## **Kontaktoplysninger, rækkefølgeliste**

- 1. Gå ind på LUDUSweb her: <https://vucns.luduseg.dk/ui/censor> (Du kan også finde linket på vores hjemmeside vucns.dk >> Om os >> For censorer)
- 2. Log på med dit brugernavn og kode, som er oplyst i dit censorbrev.
- 3. Vælg fanebladet EKSAMENSOVERSIGT og klik på det korrekte FAG udfor den korrekte dato (der kan kun klikkes på fag, såfremt det er understreget):

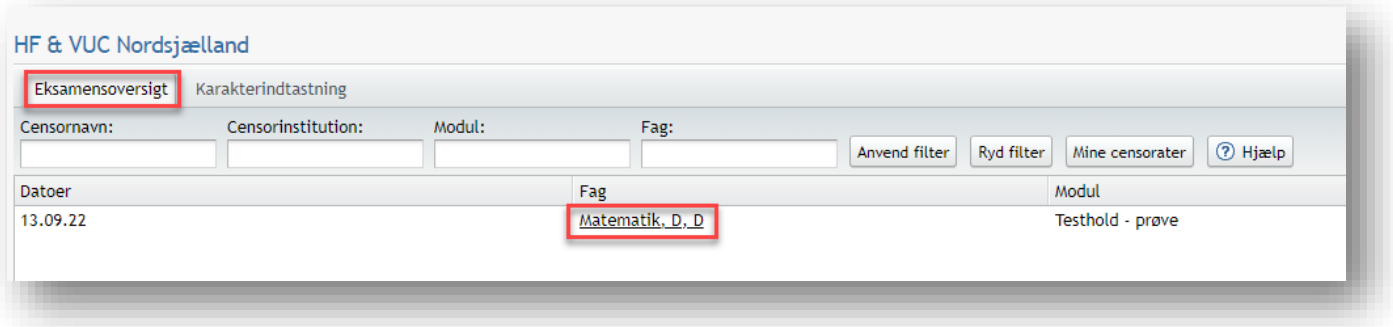

4. Nu ses faneblade med oplysninger om RÆKKEFØLGELISTE og KONTAKTOPLYSNINGER på censor/eksaminator/eksaminationssted:

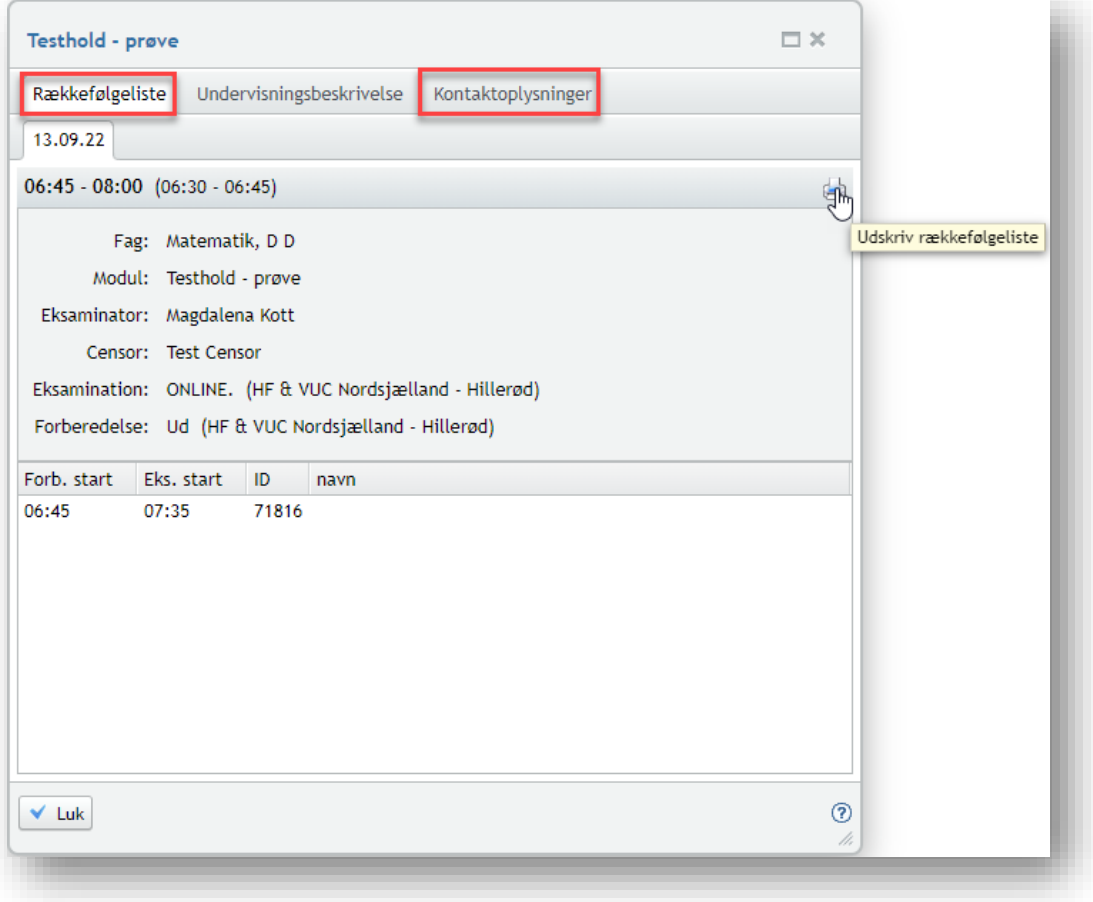

## **Karakterindtastning**

- 1. Log på Ludus Web med tilsendte brugernavn og din adgangskode: <https://vucns.luduseg.dk/ui/censor>
- 2. Vælg fanebladet Karakterindtastning og derefter kan du klikke faget.

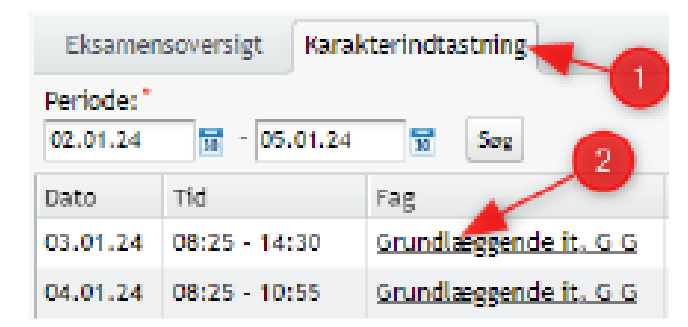

- 3. Karaktererne kan nu indtastes af censor.
- 4. Efter eksamen skal karaktererne godkendes med både censor og eksaminators signatur. Censors signatur oprettes første gang censor logger på Ludus Web censorindgang
- 5. Censor vil på fanebladet Karakterindtastning kunne se om karaktererne er godkendt.
- 6. Der vil vises et grønt flueben i parentes, hvis kun den ene har godkendt karaktererne.

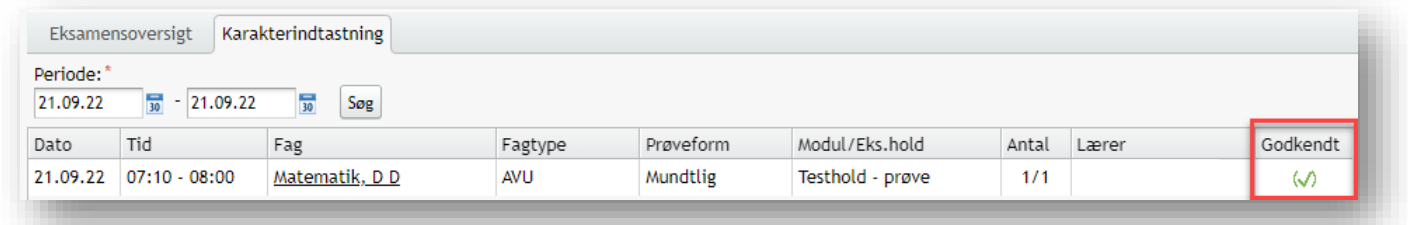

7. Der vil her vises et grønt flueben, hvis både censor og eksaminator har godkendt karaktererne.

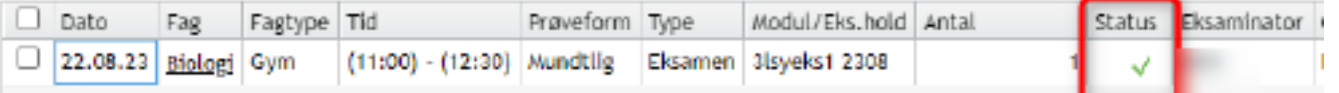

**Det er påkrævet, at både eksaminator og censor godkender karaktererne for hver eksamensdag.**